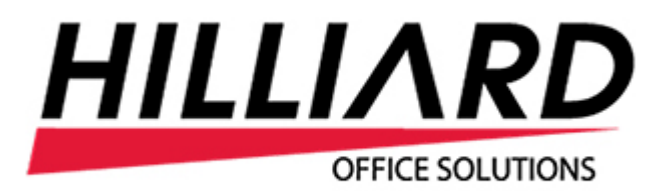

# Navigating the Hilliard Customer Portal

Hilliard Office Solutions · HilliardOS.com · PO Box 52510 · Midland, TX 79710

### **Contents**

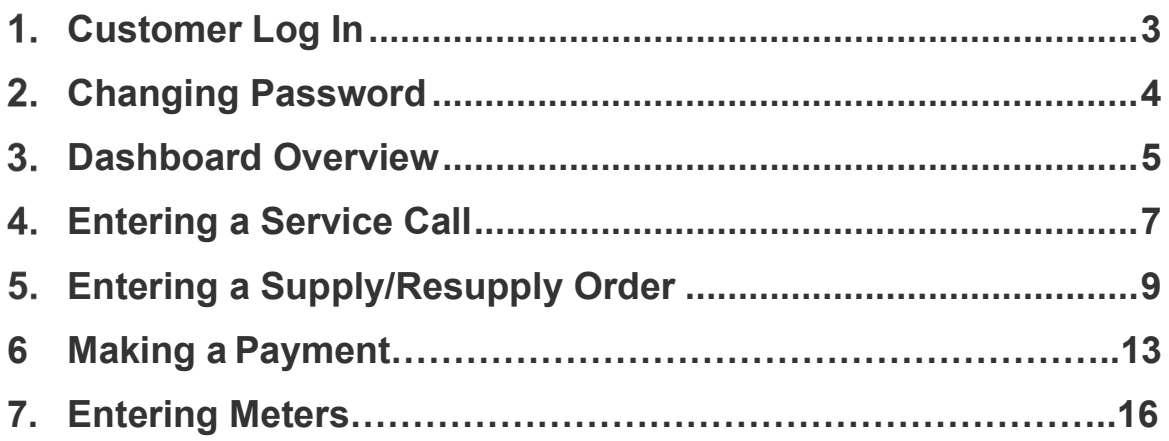

# <span id="page-2-0"></span>1. Customer Log In

Your customer portal url is [http://portal.hilliardos.com:4035](http://portal.hilliardos.com:4035/)

You can also access the portal by visiting HilliardOS.com and navigating to **CUSTOMER PORTAL** in the top navigation.

- 1. Enter your email address in the Username field.
- 2. Enter the temporary password the first time you log in.
- 3. Click **Log In** to log in.

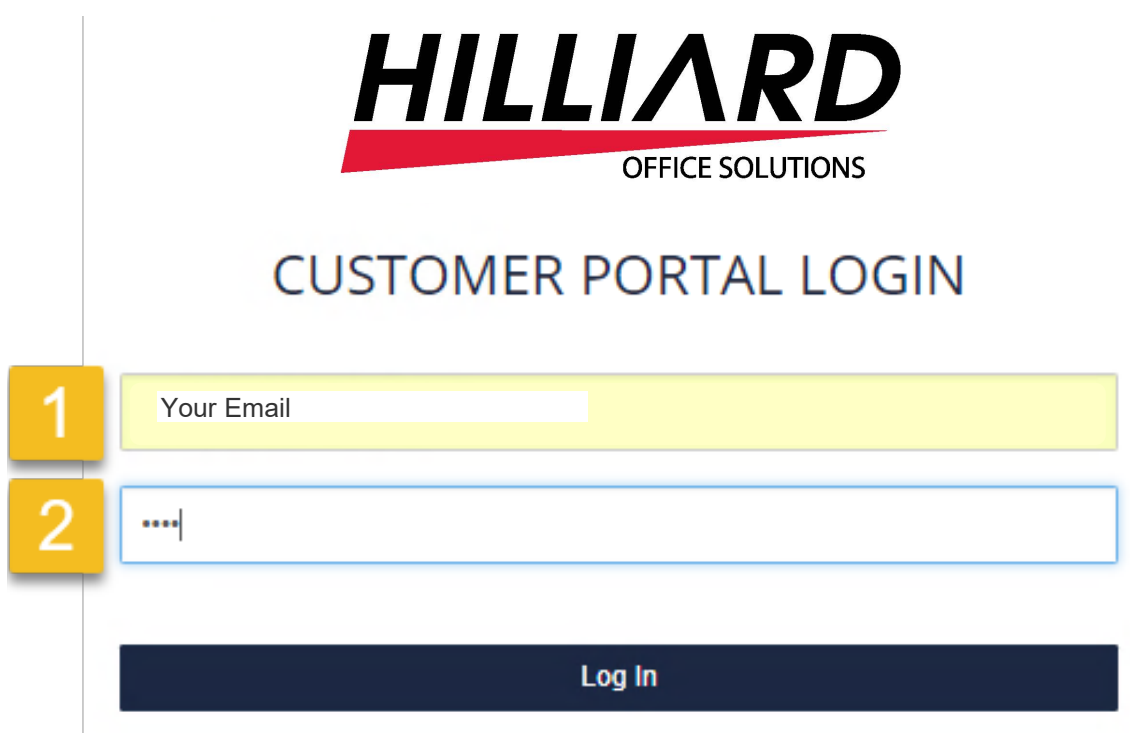

# <span id="page-3-0"></span>**2. Changing Password**

Upon the first log in with the temporary password, you will need to change your password to avoid issues.

- 1. Enter the temporary (or existing password if previously changed)
- 2. Enter the new password

### **Note: Passwords must be a minimum of 6 characters including a letter and number. NO special characters are permitted.**

- 3. Retype the new password to ensure they match.
- 4. Choose a security question or create a custom question.
- 5. Enter your answer to the security question.
- 6. Click **Update Account** to save the changes.

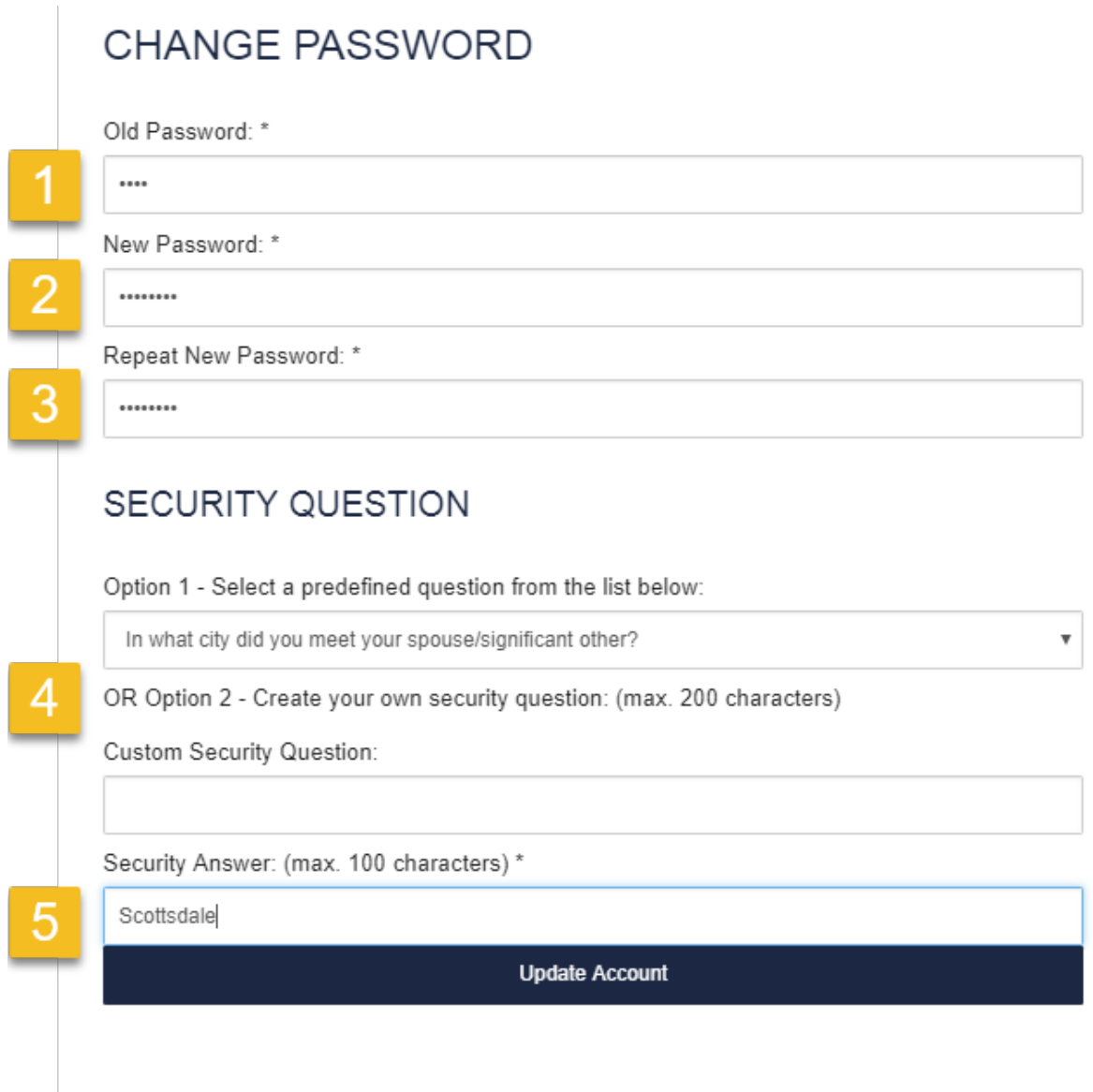

# <span id="page-4-0"></span>**3. Dashboard Overview**

Once logged in to the Customer Portal, the dashboard will appear. The dashboard offers the following options:

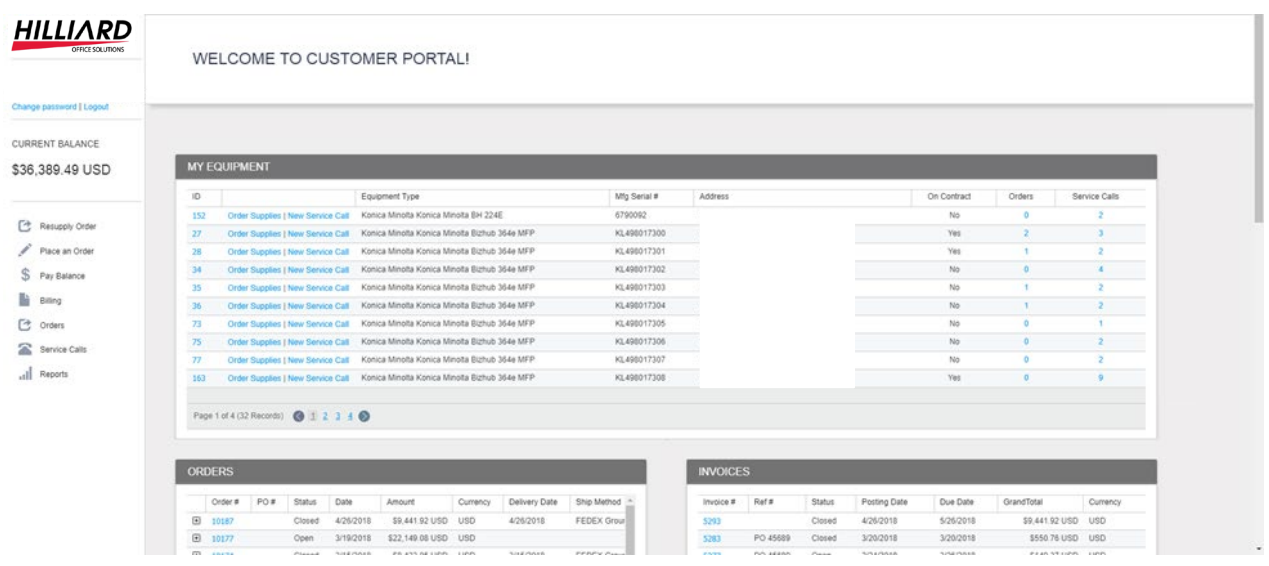

At the top of the dashboard you will see a list of your equipment with shortcuts to order supplies or place a service call.

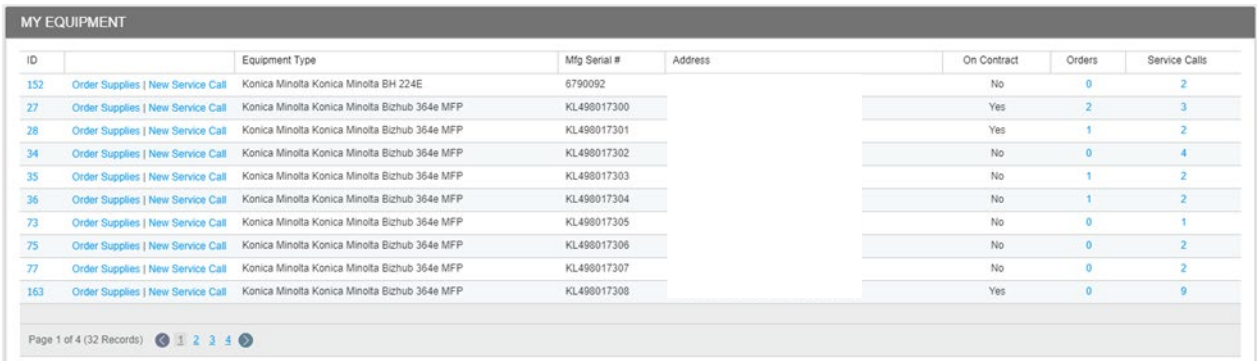

On the right side is a list of options that are available, including account balance

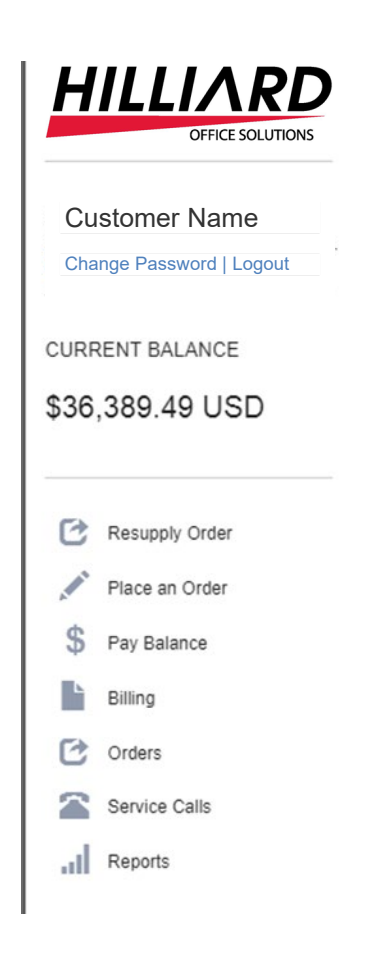

At the bottom of the screen are a list of recent orders and invoices. To run a more detailed report choose **Billing** or **Orders** on the right side of the page.

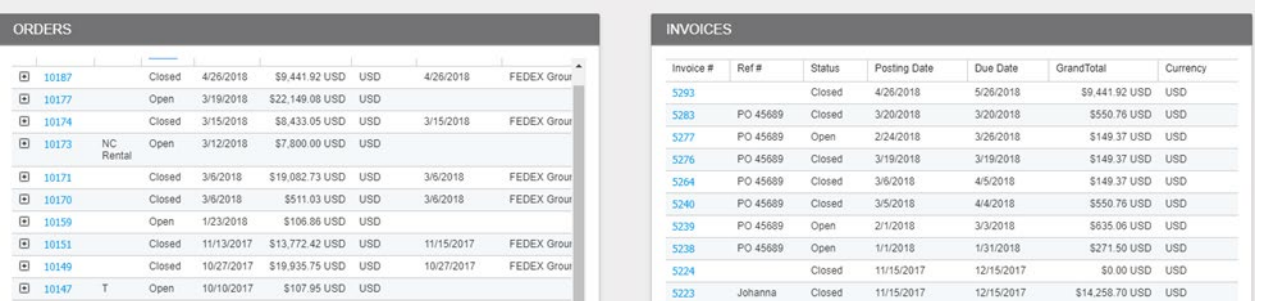

# <span id="page-6-0"></span>**4. Entering a Service Call**

Locate the machine that needs to have a service call placed.

- 1. Click the **New Service Call** link.
- 2. Enter a subject for the service call. The subject field is limited to 100 characters.
- 3. If the machine that was selected is not correct, you can change the machine on the service call window by selecting it from the dropdown.

### **NEW SERVICE CALL**

Use the following form to submit your information and create a new service call.

\* indicates required field.

Contact Person

Email

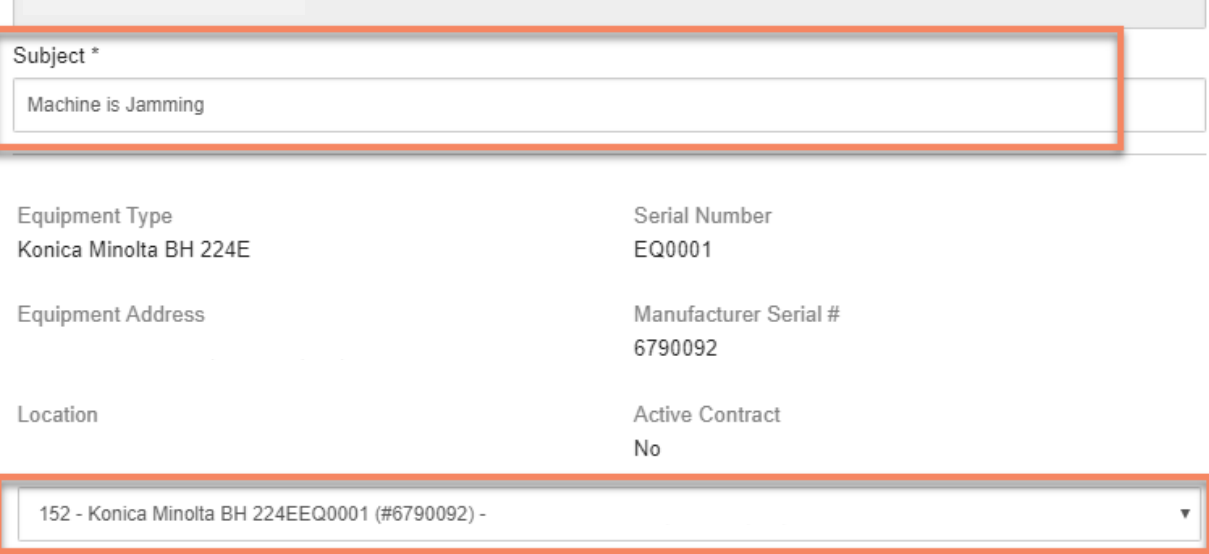

Below the equipment is where the priority of the call can be set.

There is a description field that you can provide any additional details that did not fit in the subject line.

4. Click Create Service Call to create the service call for your equipment.

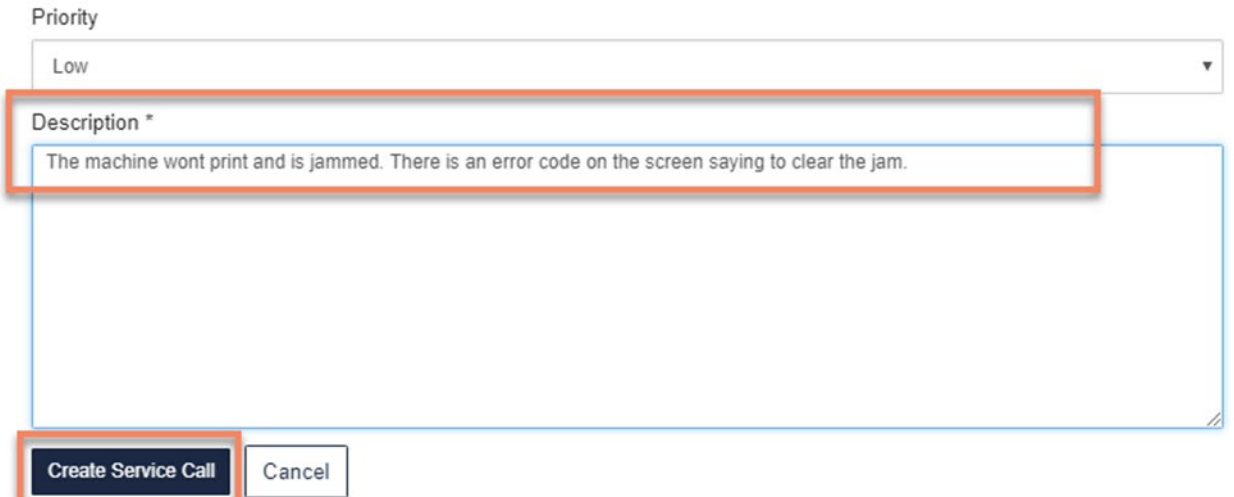

The service call will be submitted to the system. The service call can be viewed by going to Service Calls > Open Service Calls CP

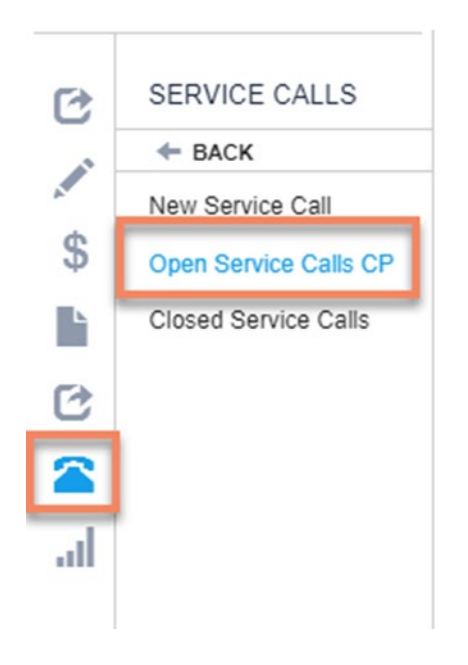

### OPEN SERVICE CALLS CP

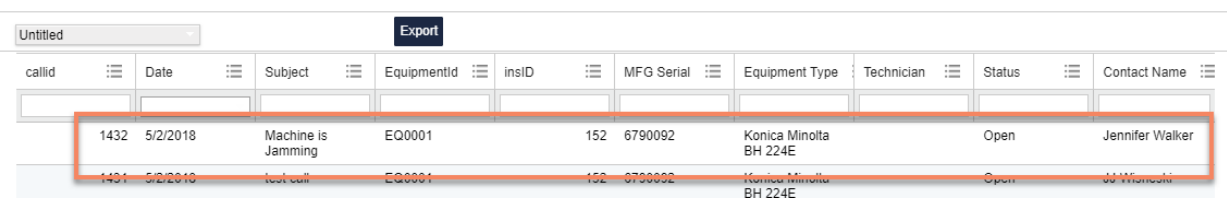

# <span id="page-8-0"></span>**5. Entering a Supply/Resupply Order**

In the menu, choose "Resupply Order", or in the equipment list, choose "Order Supplies"

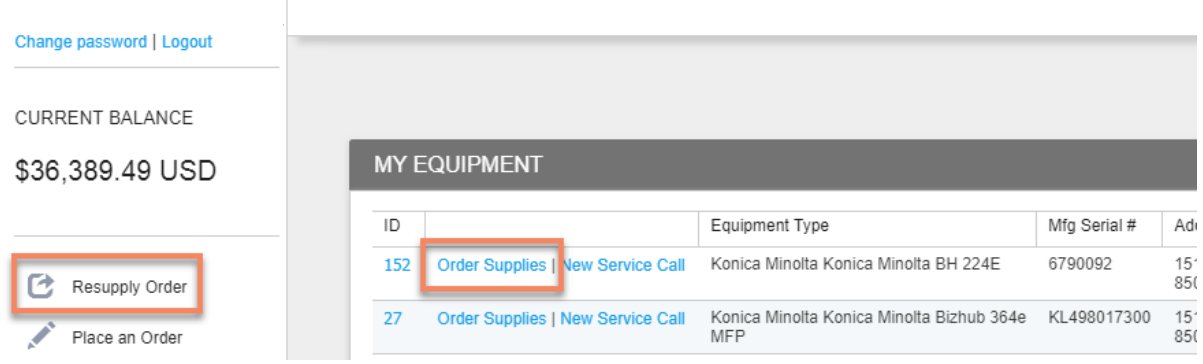

*Note: if you choose "Order Supplies" by a machine, only the items available for that machine will be available to be selected.*

Simply Check the box beside the items that must be ordered. Once all the items are selected, click "Finalize Order" to review before submitting the order.

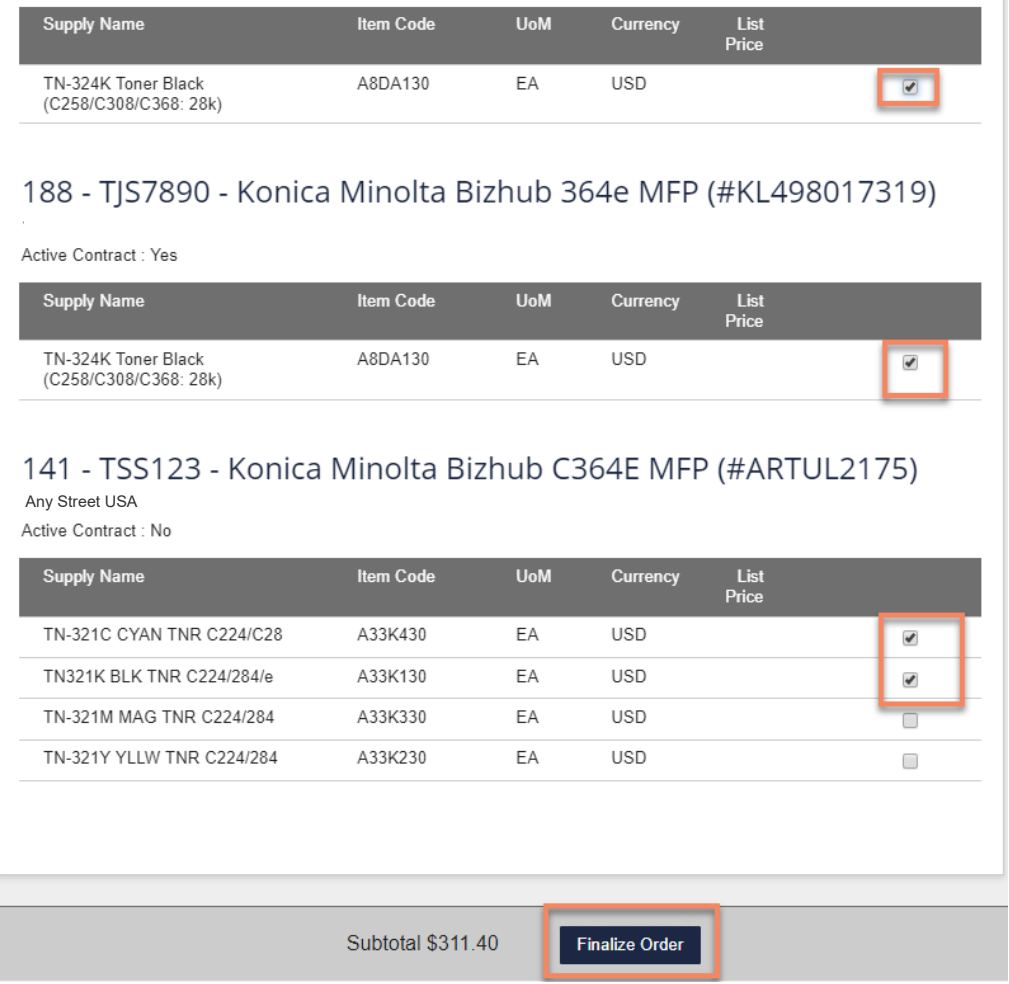

Update the Request Delivery Date if necessary

Enter your P.O. Number for your own tracking purposes

Note that the pricing may be adjusted to account for items covered under contract.

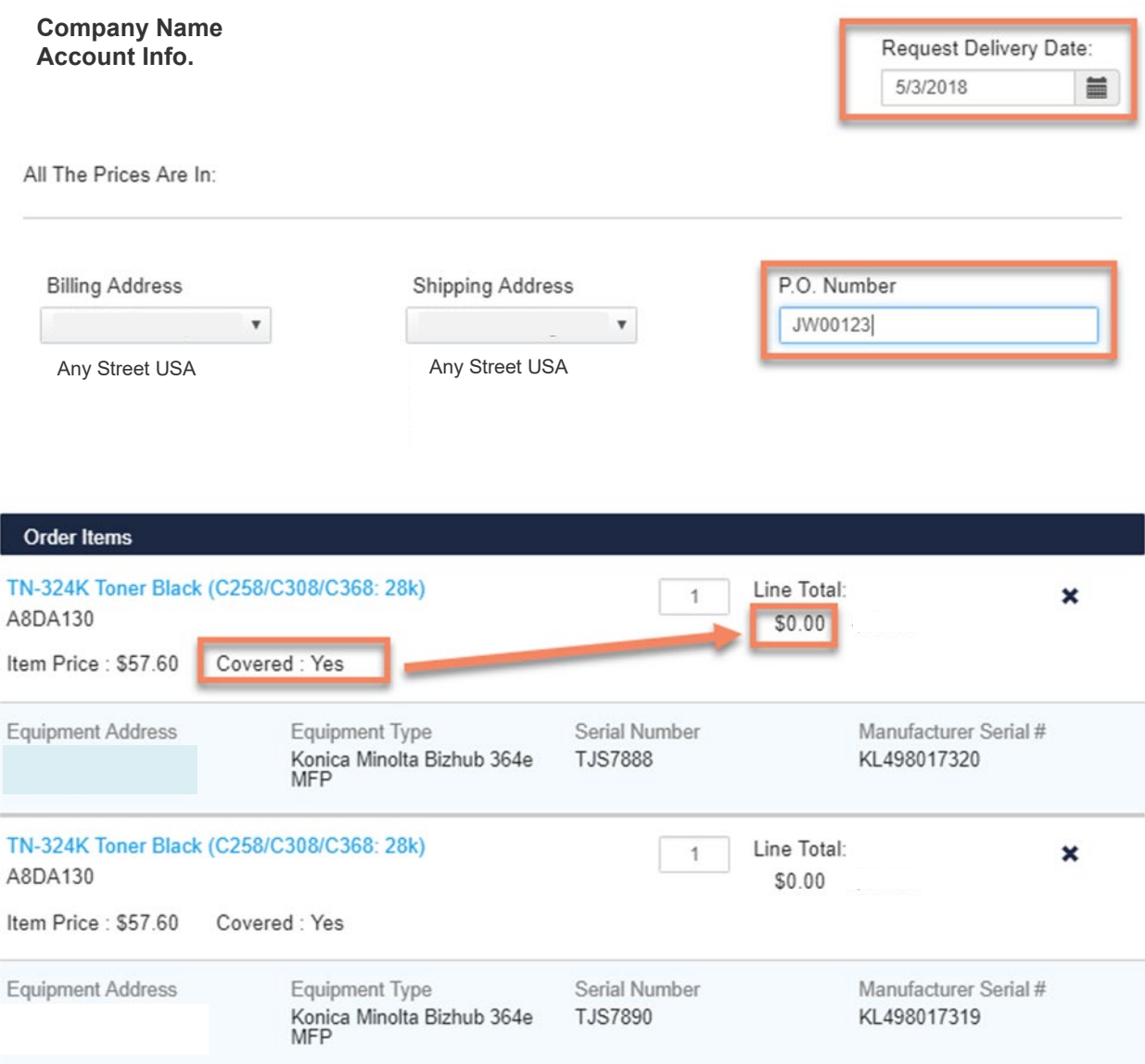

- 1. Click the "Add Equipment" dropdown to select an additional piece of equipment to order supplies for. Alternatively, choose the "Add Other Items" to search for additional items to order.
- 2. Update the shipping method if necessary.
- 3. Add any notes you need to communicate to the Hilliard supply team.
- 4. Click "Refresh Total" to update the document total.
- 5. When finished, click "Submit Order" to submit the order.

If you would like to start over, click "Clear Order".

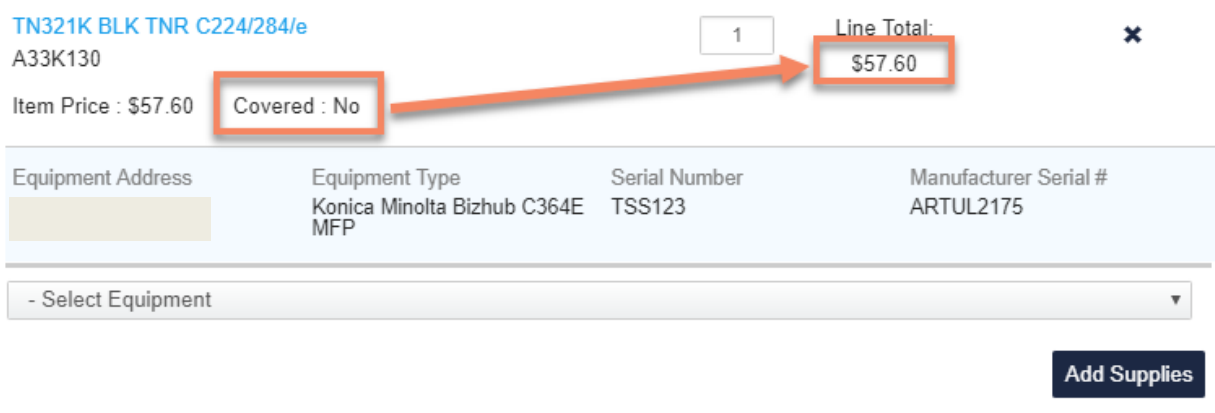

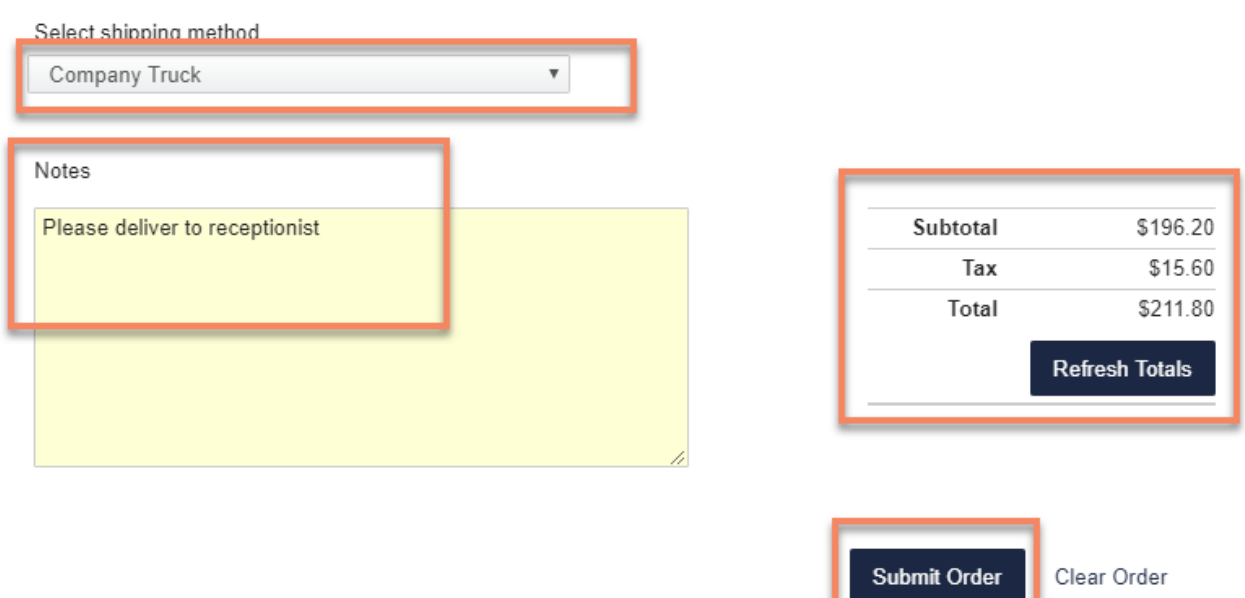

Once the order is submitted, the page will refresh with a review of the order.

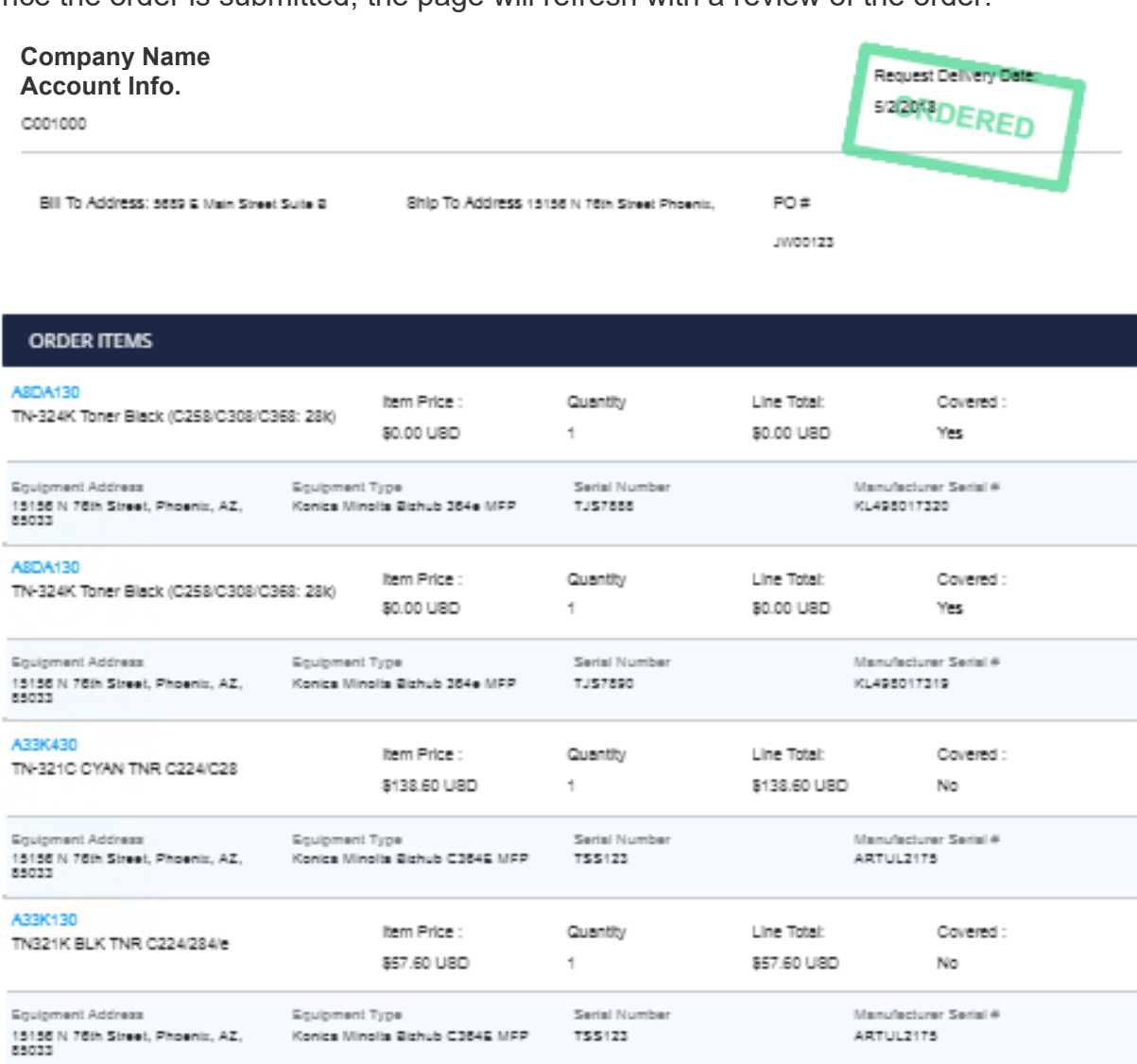

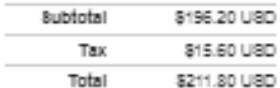

÷,

#### Order Notes

Please deliver to receptionist

<span id="page-12-0"></span>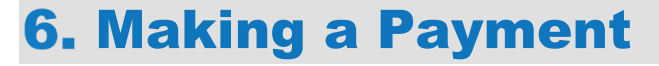

- 1. Log in to the Customer Portal
- 2. Click on "Pay Balance" in the Main Menu

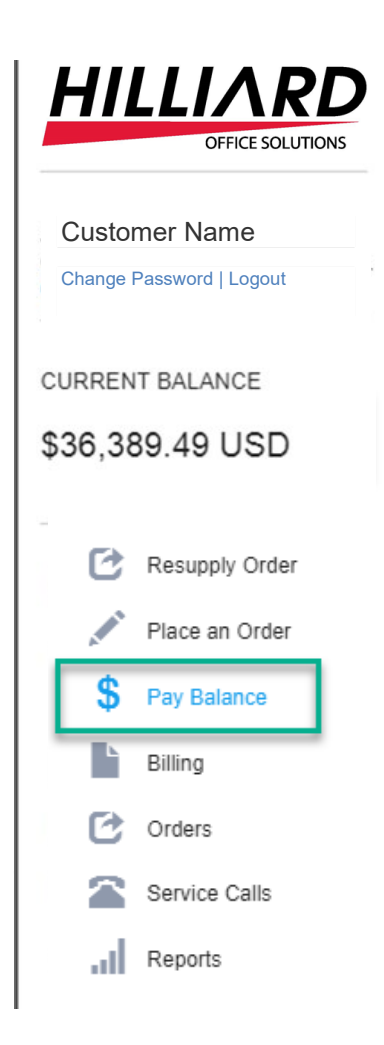

3. In the "Make A Payment" window, check the box in the "Pay" column beside the invoice(s) **(A) you would like to pay**. Alternatively, if partial payments are enabled, you can click the pencil beside the **"Payment Amount" (B)** to edit the amount you would like to pay.

Additionally, if you would like to make a payment on account, not tied to an invoice, enter that amount in the **Payment on account field (C)**.

4. Once ready, click the "Make a Credit Card Payment" button or the Make ACH Payment button to be taken to the screen to fill in formation.

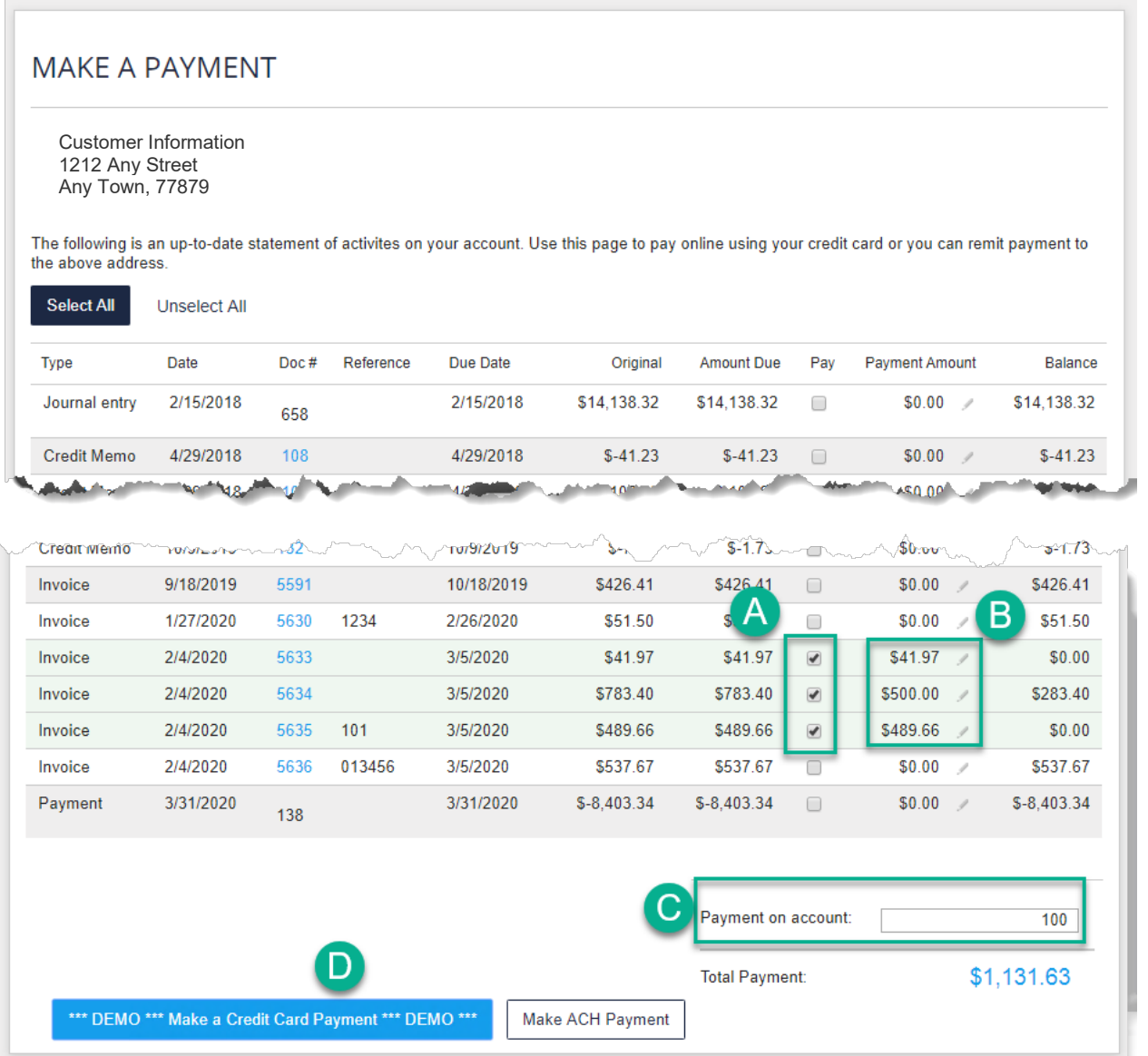

5. Enter your payment information, any additional notes on the screen and click "Pay Balance".

A list of the invoices you are paying and the amounts appears at the bottom of the window. If you would like to change the invoices, click "Change Selection" to be taken back to step 3 to update the selection.

### MAKE A CREDIT CARD PAYMENT

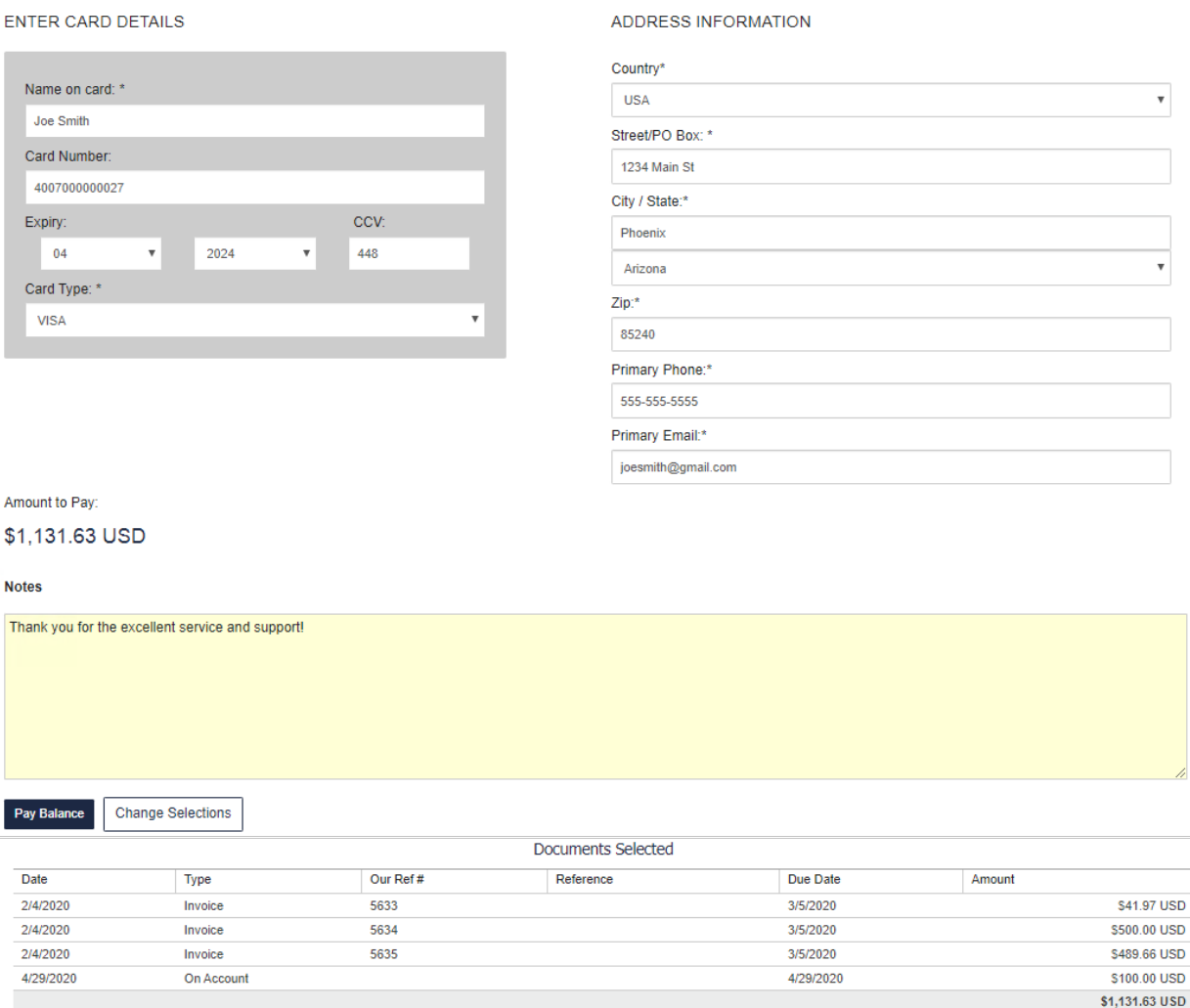

6. The Address Information will disappear after clicking "Pay Balance" and will let you know if the payment is successful or if there was an error. You will also receive a confirmation email letting you know once your payment was successful.

### <span id="page-15-0"></span>7. Entering Meters

1. Locate the piece of equipment you would like to submit meters for. Click on the equipment id

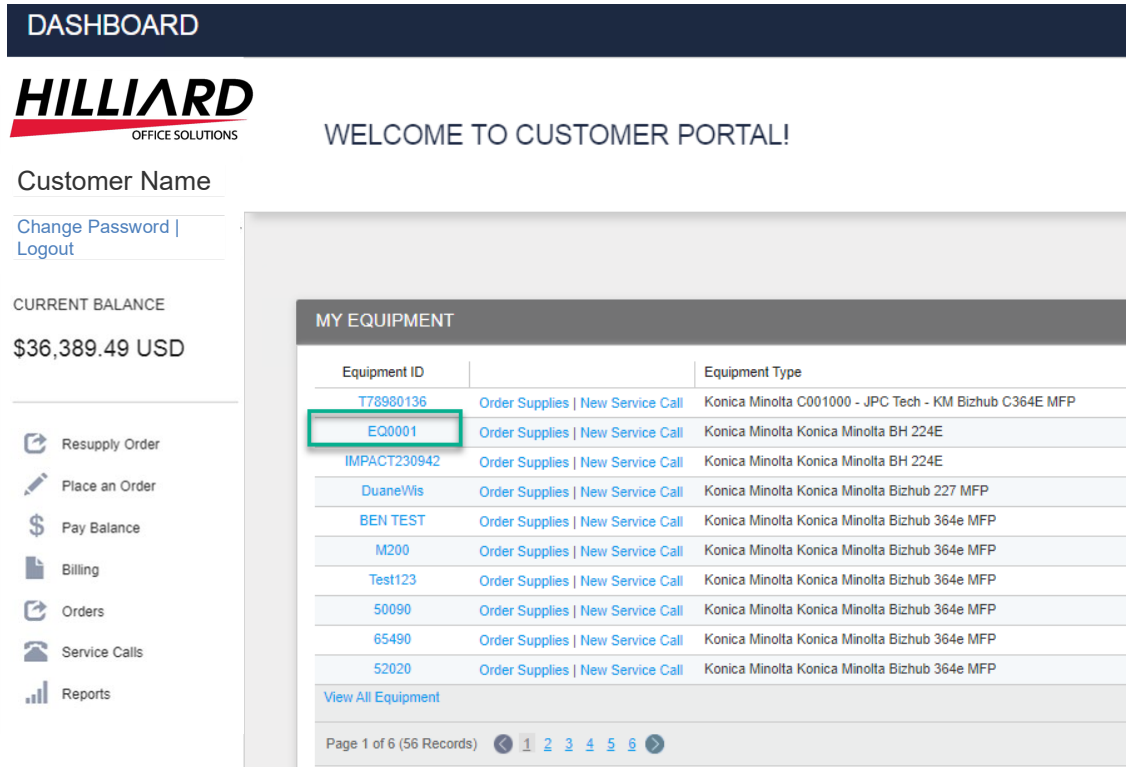

2. In the top right corner of the Equipment Information window, click the "Meters Needed" button.

*Note: If this button does not appear, no meters are need at this time.*

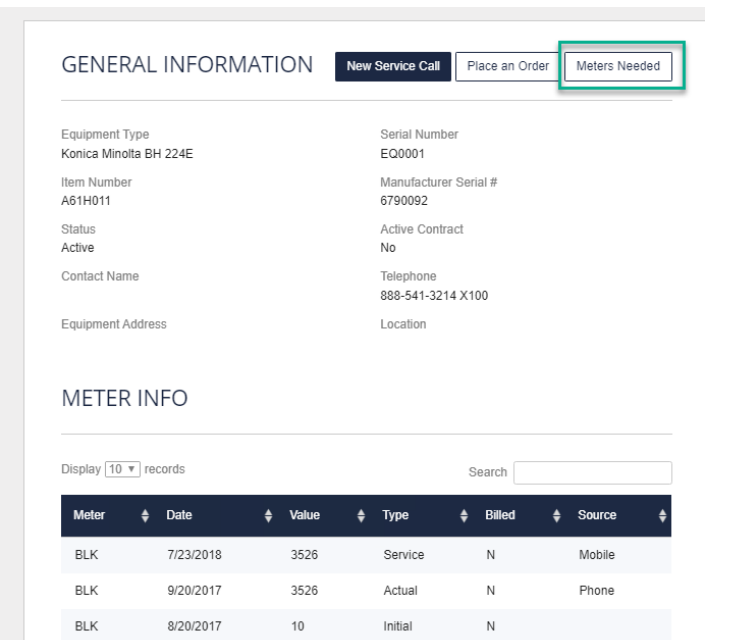

3. The meter entry page will open. Please enter your meters here.

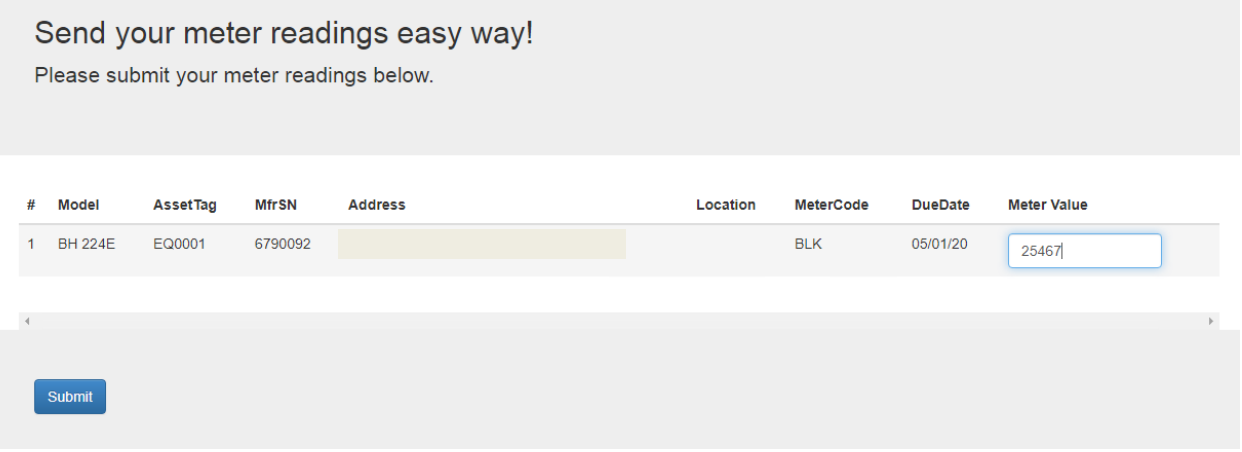

4. Once completed, click "OK" to submit the readings. A confirmation will appear.

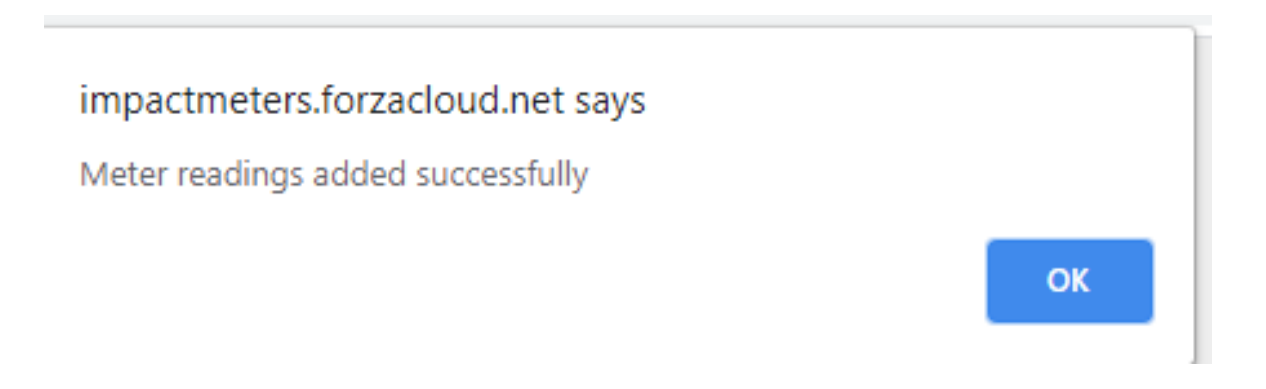